## **Standards Bank**

Last Modified on 03/11/2024 8:44

[Navigating](http://kb.infinitecampus.com/#creating-new-groups-and-standards) the Standards Bank | [Imported](http://kb.infinitecampus.com/#imported-vs-created-in-campus) vs. Created in Campus | Creating New Groups and Standards | Group and [Standard](http://kb.infinitecampus.com/#group-and-standard-details) Details | [Copying](http://kb.infinitecampus.com/#copying-items) Items | [C](http://kb.infinitecampus.com/#standards-in-report-cards)[onverting](http://kb.infinitecampus.com/#converting-imported-groups) Imported Groups | Standards in Report Cards

#### **Classic View:** Grading and Standards <sup>&</sup>gt; Standards Bank

**Search Terms:** Standards Bank

A Standards Bank is used to create and organize state, district, and local standards and provides an organizational structure for all standards in the district. The bank is made up of groups, which are organization units, and standards, which represent abilities and skills assessed by teachers or others to determine student proficiency. Groups are not scored; standards appear in teachers' grading tools and can be aligned to assignments and then scored.

See the [Standards](http://kb.infinitecampus.com/help/983ba33) Setup for an overview of standards processes.

The Import [Standards](https://kb.infinitecampus.com/help/import-standards) article provides more information about the import process.

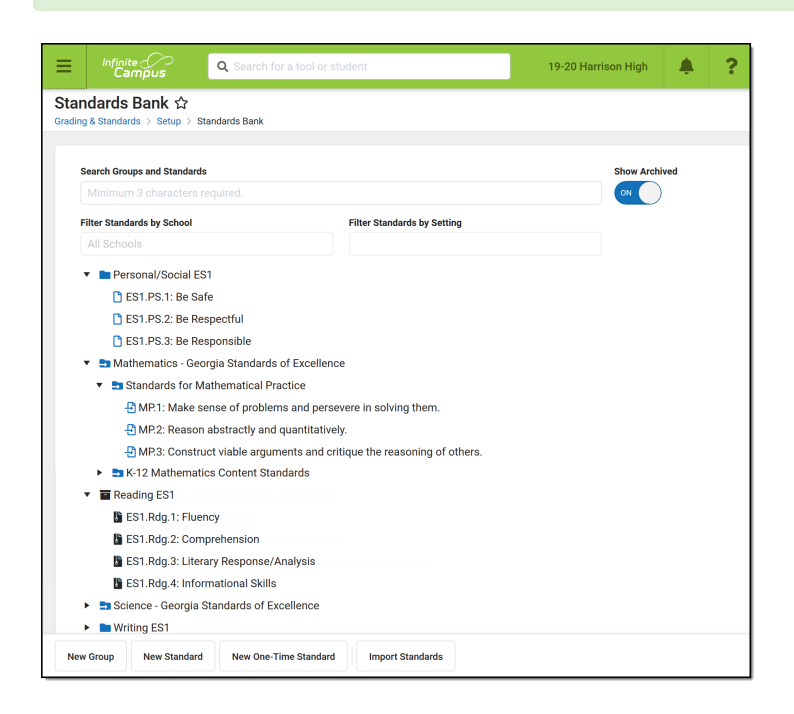

The Standards Bank collects all standards in the district.

This article includes information on the following topics:

- [Creating](http://kb.infinitecampus.com/#StandardsBank-CreatingaNewStandard) a new group, standard or one-time standard.
- [Copying](http://kb.infinitecampus.com/#StandardsBank-CopyingItems) Items
- [Searching](http://kb.infinitecampus.com/#StandardsBank-SearchingforaStandard) for a standard.
- Managing [groups](http://kb.infinitecampus.com/#StandardsBank-GroupDetail) and [standards](http://kb.infinitecampus.com/#StandardsBank-StandardDetail).

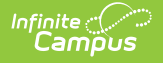

Campus recommends the following:

- Organize standards by subject area, or by grade level and then subject area.
- Limit organization structure to Parent Groups, Child Groups within them, and Standards within the Child Groups for clarity of reporting in students' report cards. See [Image](http://kb.infinitecampus.com/#StandardsBank-StandardsinReportCards) 9 for an example.

# **Navigating the Standards Bank**

The standards bank list all standards for the district, sorted into groups. **Search** within the tree or **Filter** the list by **School** or by **Setting**.

- Groups and standards that meet the entered search criteria display in bold, with parents and related items shown in gray.
- The **School** list includes standards aligned in the School [Standards](https://kb.infinitecampus.com/help/school-standards-setup) tool.
- The **Setting** list filters standards based on whether they are **included in the Portal** or not, or whether they are **included on a [report](https://kb.infinitecampus.com/help/report-card-report-preferences) card** or not.
- By default, **Archived** standards are not shown in this list. Click the Show Archived toggle to include archived standards and groups.

#### **Icons**

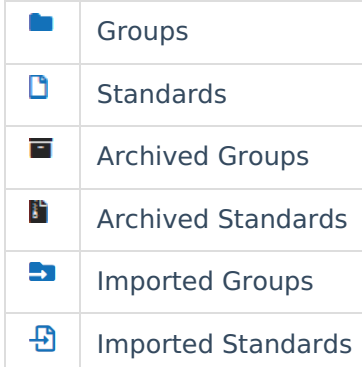

### **Imported vs. Created in Campus**

Standards and groups that fit CASE specifications can be imported using the[Standards](https://kb.infinitecampus.com/help/import-standards) Import wizard. These frameworks are usually approved and provided by state departments of education.

The following list includes the differences between items that have been imported using this wizard, in comparison to items created in Campus.

- **Icons**: Imported items have different [icons](http://kb.infinitecampus.com/#StandardsBank-Icons) with a small arrow indicating imports.
- **Fields**: Imported items include a Date Last Imported field and a CF Identifier, which is the unique identification number used to distinguish the item in the CASE system.
- **Limitations**: Imported items cannot be deleted, parent items cannot be modified, and items cannot be moved to different parents.

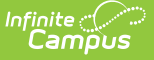

- **Copying**: When an imported item is copied, the original item and the copy are automatically given a **Standards Association** of Exact Match.
- **Conversion**: Imported groups can be converted to standards if desired.

# **Creating New Groups and Standards**

Buttons to create new items are at the bottom of the screen.

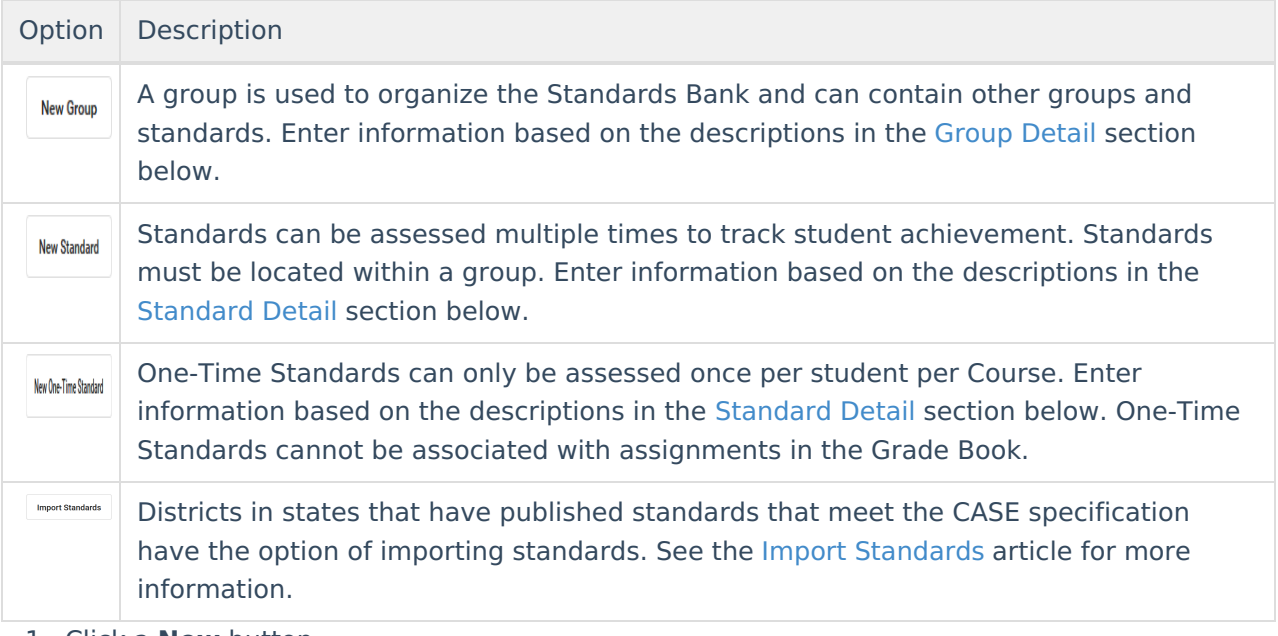

- 1. Click a **New** button.
- 2. Enter details for the [group](http://kb.infinitecampus.com/#StandardsBank-GroupEditor) or [standard.](http://kb.infinitecampus.com/#StandardsBank-StandardEditor) A Name is required for either, a Rubric is required for a group, and an *Abbreviation* and *Parent* are required for standards.
- 3. Click **Save** or click the arrow next to the save button to select another save option:
	- **Save & Copy**: save the current item and copy it as a starting place for a new one. Child groups and standards are not copied.
	- **Save & New Group**: save the current group and open a new, blank group.
	- **Save & New Standard**: save the current standard and open a new, blank standard.
	- **Save & New One-Time Standard**: save the current standard and open a new, blank, one-time standard.

Groups and standards can also be created within a group or standard using the Add button under **Child Standards** or **Child Groups**.

### **Group and Standard Details**

Click a [group](http://kb.infinitecampus.com/#StandardsBank-GroupEditor) or [standard](http://kb.infinitecampus.com/#StandardsBank-StandardEditor) to view details and make edits. Access groups and standards from the standards bank, or anywhere a name displays as a hyperlink, including and item's Parent, Child Standards, or Child Groups

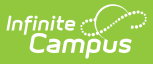

#### **Group Editor**

In the [Report](https://kb.infinitecampus.com/help/report-card-report-preferences) Card, Parent groups appear capitalized, bolded, centered, and with a gray-shaded background. See [example](http://kb.infinitecampus.com/#StandardsBank-StandardsinReportCards) below.

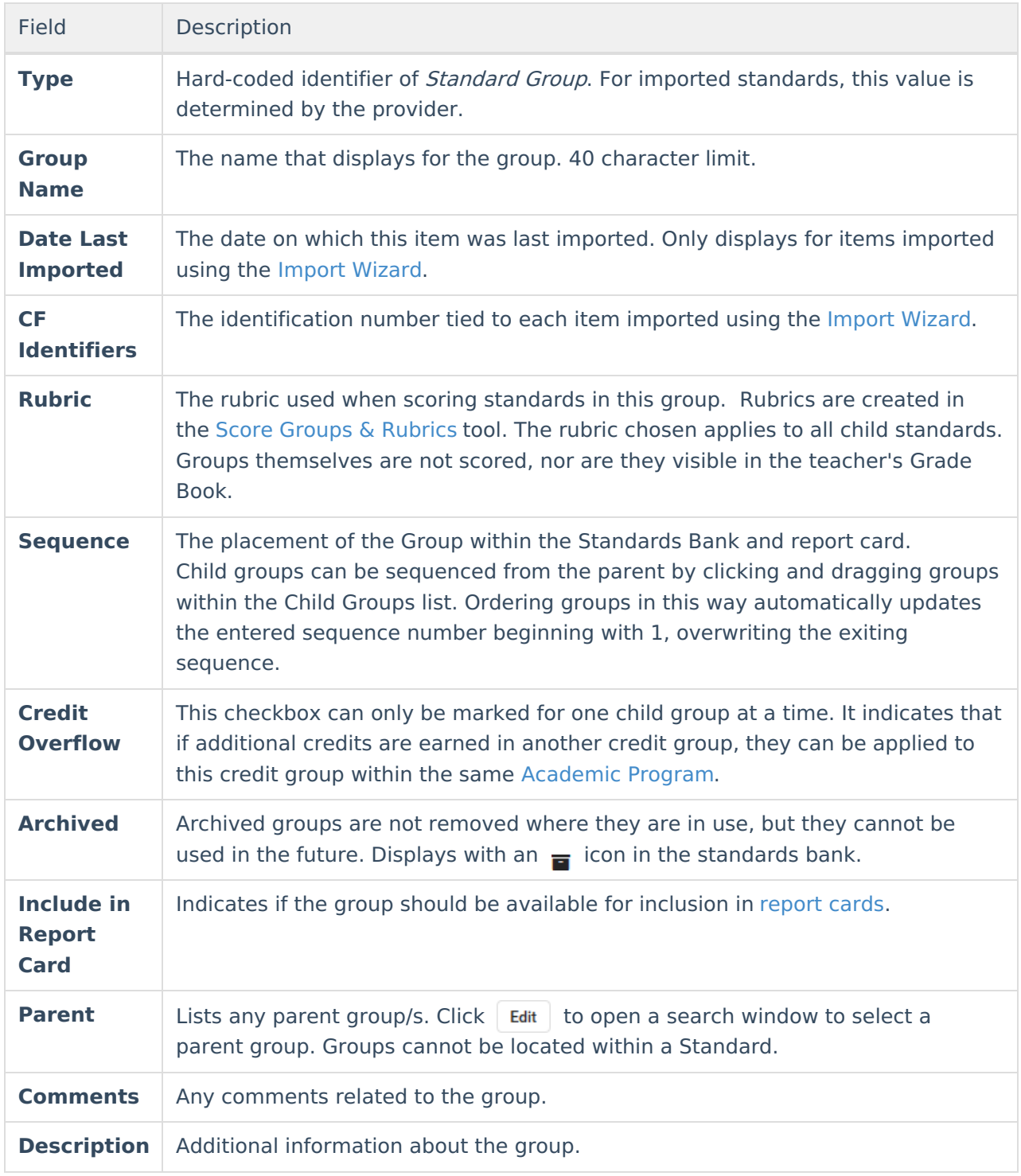

### **Standard Editor**

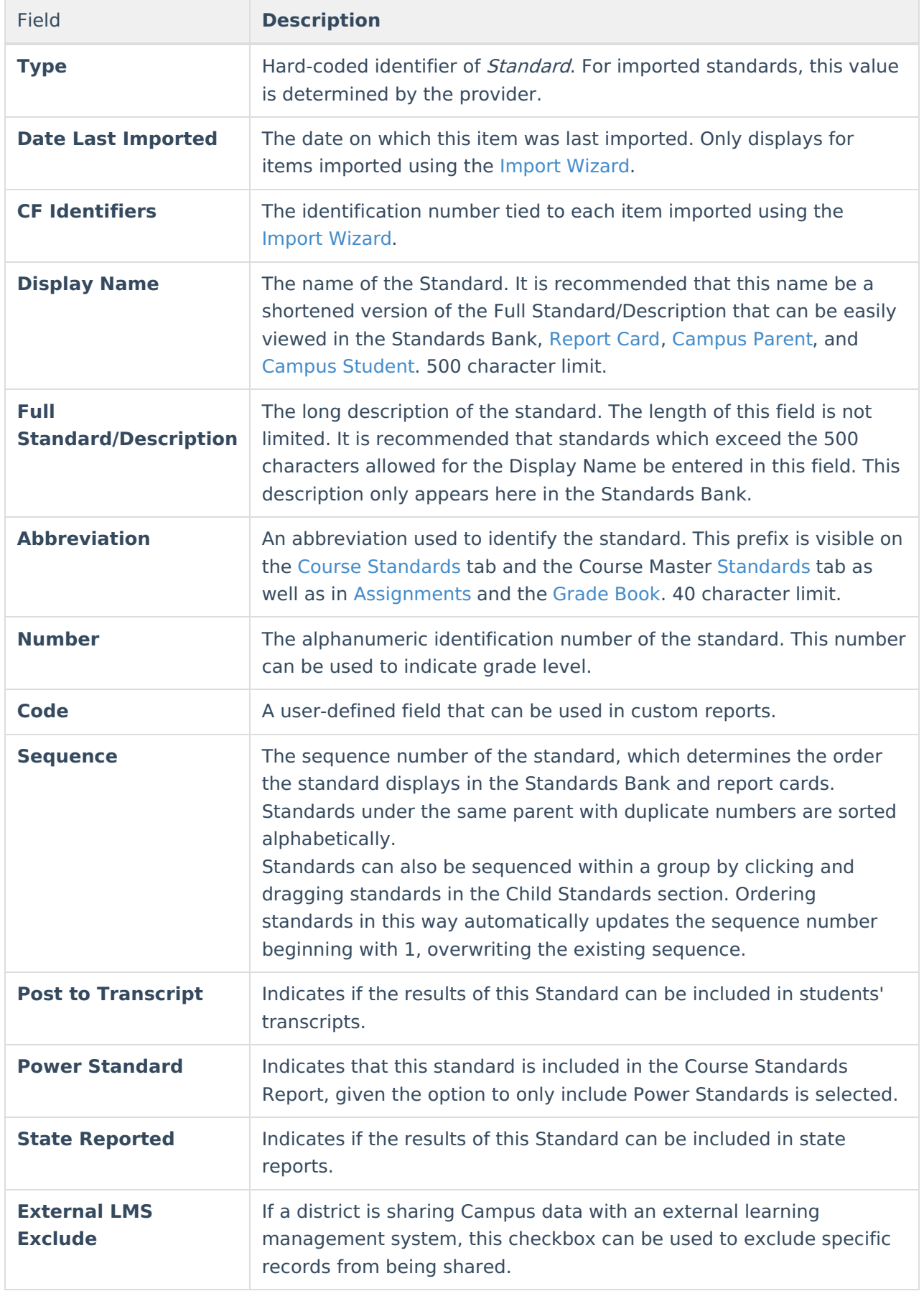

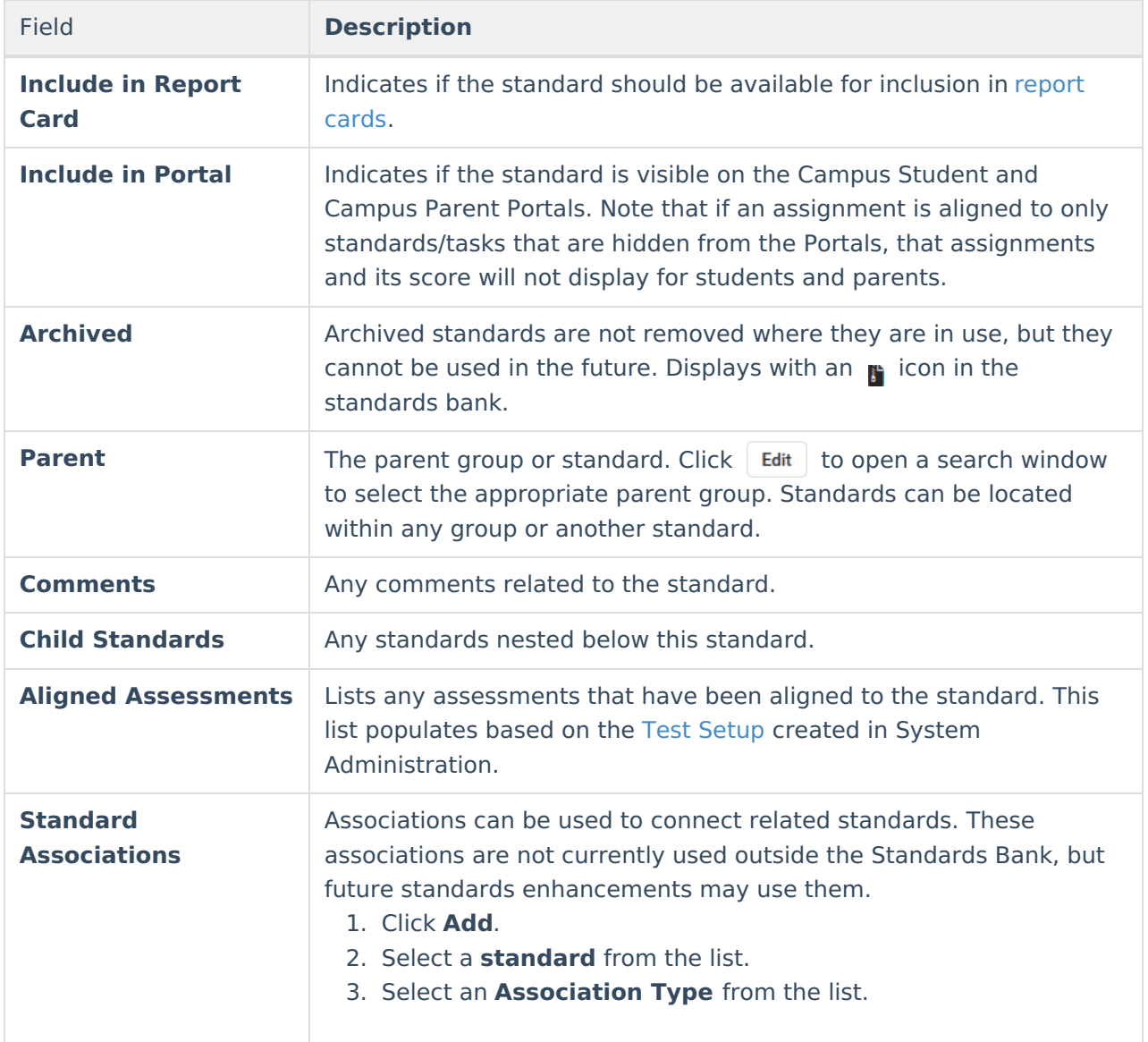

#### **Child Groups and Standards**

The groups and standards nested below a group or standard are listed at the bottom of the editor. Any changes made in this area are reflected in the standard/group editor for the item.

Add a new standard or group by clicking **Add** and entering basic data for the item. To add an existing standard or group as a child, navigate to the desired item in the standards bank and select a **Parent**.

# **Copying Items**

Copy a group or standard by clicking the white arrow next to the Save button and selecting **Save & Copy**. Copied items are appended with the words "Copy of" to differentiate from the original.

If copying a group or parent standard, indicate if children should be copied as well or only the parent.

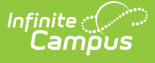

When an imported item is copied, the copy and any children are not marked as Imported and an **Association** is created between the original and the copy of *Exact Match*.

### **Converting Imported Groups**

Groups that have been [imported](https://kb.infinitecampus.com/help/import-standards) can be converted to standards if desired. Groups with child groups cannot be converted, since a group cannot be a child of a standard.

Click **Convert to Standard** and then **Convert** in the confirmation message that displays. Note: converting groups to standards is NOT reversible.

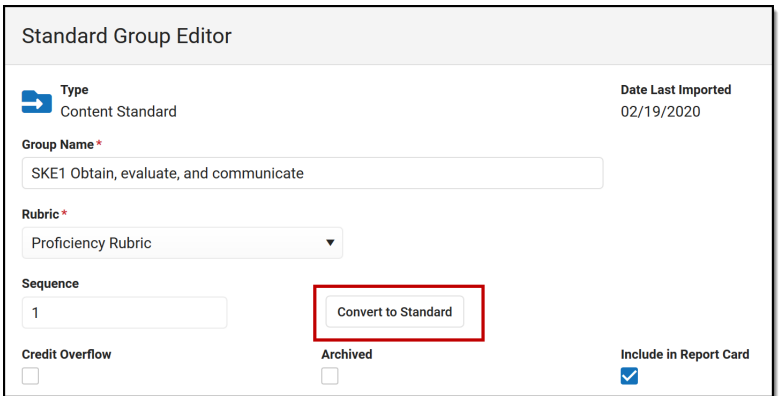

Convert imported groups into standards for use in grading.

# **Standards in Report Cards**

The following image indicates how groups and standards appear in [Report](https://kb.infinitecampus.com/help/report-card-report-preferences) Cards:

- Student's name, school of enrollment and teacher
- [Rubric](https://kb.infinitecampus.com/help/score-groups-and-rubrics) with a prefix of "Academic Performance Level for"
- Standard scored, within Parent and Child Groups

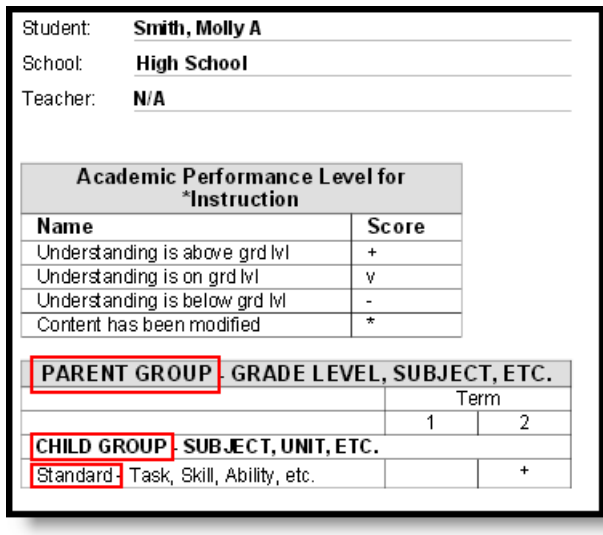

A sample report card, with placeholder group and standard names to illustrate how these names

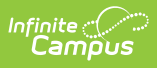

display.